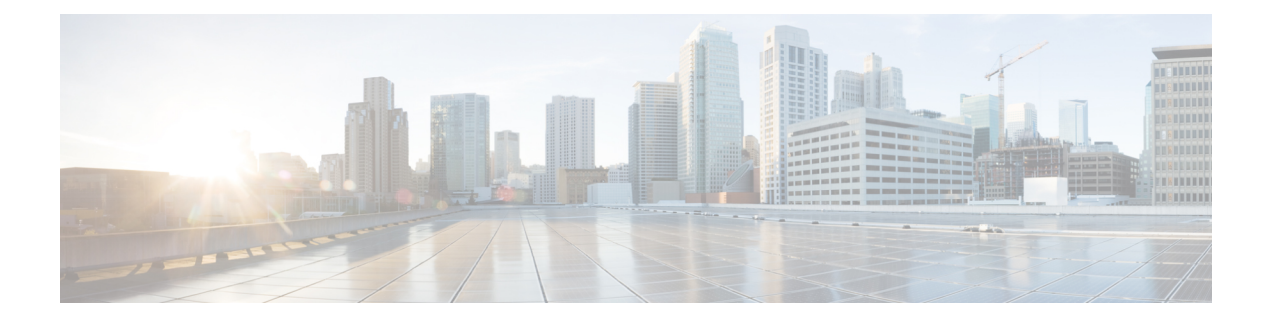

# 使用する前に

この章では、Cisco ASA の使用を開始する方法について説明します。

- コマンドライン インターフェイス (CLI) のコンソールへのアクセス (1ページ)
- ASDM [アクセスの設定](#page-8-0) (9 ページ)
- ASDM の起動 (13 [ページ\)](#page-12-0)
- ASDM [動作のカスタマイズ](#page-13-0) (14 ページ)
- [工場出荷時のデフォルト設定](#page-15-0) (16 ページ)
- [アプライアンスまたはプラットフォーム](#page-35-0) モードへの Firepower 2100 の設定 (36 ページ)
- [設定の開始](#page-37-0) (38 ページ)
- ASDM [でのコマンドライン](#page-38-0) インターフェイス ツールの使用 (39 ページ)
- [接続の設定変更の適用](#page-39-0) (40 ページ)

# <span id="page-0-0"></span>コマンドラインインターフェイス(**CLI**)のコンソールへ のアクセス

ASDM アクセスの基本的な設定を、CLI を使用して行う必要がある場合があります。

初期設定を行うには、コンソールポートから直接CLIにアクセスします。その後、#unique 39 に従って Telnet または SSH を使用して、リモート アクセスを設定できます。システムがすで にマルチ コンテキスト モードで動作している場合は、コンソール ポートにアクセスするとシ ステムの実行スペースに入ります。

ASAv のコンソール アクセスについては、ASAv のクイック スタート ガイドを参照してくださ い。 (注)

## <span id="page-0-1"></span>**ASA** ハードウェアまたは **ISA 3000** コンソールへのアクセス

アプライアンス コンソールにアクセスするには、次の手順に従います。

### 手順

ステップ **1** 付属のコンソール ケーブルを使用してコンピュータをコンソール ポートに接続します。ター ミナル エミュレータを回線速度 9600 ボー、データ ビット 8、パリティなし、ストップ ビット 1、フロー制御なしに設定して、コンソールに接続します。

コンソール ケーブルの詳細については、ASA のハードウェア ガイドを参照してください。

ステップ **2 Enter** キーを押して、次のプロンプトが表示されることを確認します。

ciscoasa>

このプロンプトは、ユーザー EXEC モードで作業していることを示します。ユーザー EXEC モードでは、基本コマンドのみを使用できます。

ステップ **3** 特権 EXEC モードにアクセスします。

### **enable**

**enable** コマンドを最初に入力したときに、パスワードを変更するように求められます。

例:

```
ciscoasa> enable
Password:
The enable password is not set. Please set it now.
Enter Password: ******
Repeat Password: ******
ciscoasa#
```
設定以外のすべてのコマンドは、特権EXECモードで使用できます。特権EXECモードからコ ンフィギュレーション モードに入ることもできます。

特権モードを終了するには、**disable** コマンド、**exit** コマンド、または **quit** コマンドを入力し ます。

ステップ **4** グローバル コンフィギュレーション モードにアクセスします。

## **configure terminal**

例:

```
ciscoasa# configure terminal
ciscoasa(config)#
```
グローバルコンフィギュレーションモードからASAの設定を開始できます。グローバルコン フィギュレーション モードを終了するには、**exit** コマンド、**quit** コマンド、または **end** コマン ドを入力します。

## **Firepower 2100** プラットフォーム モードのコンソールへのアクセス

Firepower 2100 コンソール ポートで FXOS CLI に接続します。次に、FXOS CLI から ASA コン ソールに接続し、再度戻ることができます。FXOSにSSH接続する場合は、ASA CLIにも接続 できます。SSH からの接続はコンソール接続ではないため、FXOS SSH 接続から複数の ASA 接続を行うことができます。同様に、ASA に SSH 接続する場合は、FXOS CLI に接続できま す。

## 始める前に

一度に保持できるコンソール接続は 1 つだけです。FXOS コンソールから ASA のコンソール に接続する場合、Telnet または SSH 接続の場合とは異なり、この接続は永続的接続です。

## 手順

- ステップ **1** 管理コンピュータをコンソール ポートに接続します。Firepower 2100 には DB-9 to RJ-45 シリア ル ケーブルが付属しているため、接続するためにはサード パーティ製のシリアル to USB ケー ブルが必要です。ご使用のオペレーティング システムに必要な USB シリアル ドライバを必ず インストールしてください。次のシリアル設定を使用します。
	- 9600 ボー
	- 8 データ ビット
	- パリティなし
	- 1 ストップ ビット

FXOS CLI に接続します。ユーザー クレデンシャルを入力します。デフォルトでは、**admin** ユーザーとデフォルトのパスワード **Admin123** を使用してログインできます。

## ステップ **2** ASA に接続します。

### **connect asa**

## 例:

```
firepower-2100# connect asa
Attaching to Diagnostic CLI ... Press 'Ctrl+a then d' to detach.
Type help or '?' for a list of available commands.
ciscoasa>
```
ステップ **3** 特権 EXEC モードにアクセスします。

## **enable**

**enable** コマンドを最初に入力したときに、パスワードを変更するように求められます。

例:

ciscoasa> enable

Password: The enable password is not set. Please set it now. Enter Password: \*\*\*\*\*\* Repeat Password: \*\*\*\*\*\* ciscoasa#

設定以外のすべてのコマンドは、特権EXECモードで使用できます。特権EXECモードからコ ンフィギュレーション モードに入ることもできます。

特権モードを終了するには、**disable** コマンド、**exit** コマンド、または **quit** コマンドを入力し ます。

ステップ **4** グローバル コンフィギュレーション モードにアクセスします。

### **configure terminal**

例:

ciscoasa# configure terminal ciscoasa(config)#

グローバルコンフィギュレーションモードからASAの設定を開始できます。グローバルコン フィギュレーション モードを終了するには、**exit** コマンド、**quit** コマンド、または **end** コマン ドを入力します。

- ステップ **5** FXOS コンソールに戻るには、**Ctrl+a**、**d** と入力します。
- ステップ **6** ASA に SSH 接続する場合(ASA で SSH アクセスを設定した後)、FXOS CLI に接続します。

### **connect fxos**

FXOSへの認証を求められます。デフォルトのユーザー名:**admin**およびパスワード:**Admin123** を使用します。ASA CLIに戻るには、**exit**と入力するか、またはCtrl-Shift-6、xと入力します。

## 例:

ciscoasa# connect fxos Connecting to fxos. Connected to fxos. Escape character sequence is 'CTRL-^X'.

FXOS 2.2(2.32) kp2110

kp2110 login: admin Password: Admin123 Last login: Sat Jan 23 16:20:16 UTC 2017 on pts/1 Successful login attempts for user 'admin' : 4 Cisco Firepower Extensible Operating System (FX-OS) Software

#### […]

```
kp2110#
kp2110# exit
Remote card closed command session. Press any key to continue.
Connection with fxos terminated.
Type help or '?' for a list of available commands.
```
ciscoasa#

# **Firepower 1000** および **2100** アプライアンス モードのコンソールへのア クセス

Firepower 1000 および 2100 アプライアンス モードのコンソール ポートは、ASA CLI に接続し ます(FXOS CLI に接続する Firepower 2100 プラットフォーム モードのコンソールとは異なり ます)。ASA CLI から、トラブルシューティングのために Telnet を使用して FXOS CLI に接続 できます。

### 手順

- ステップ **1** 管理コンピュータをコンソール ポートに接続します。 Firepower 1000 には、USB A to B シリア ル ケーブルが付属しています。 Firepower 2100 には DB-9 to RJ-45 シリアル ケーブルが付属し ているため、接続するためにはサード パーティ製のシリアル to USB ケーブルが必要です。ご 使用のオペレーティングシステムに必要な USB シリアルドライバを必ずインストールしてく ださい (次を参照『Firepower 1010 [hardware](https://www.cisco.com/c/en/us/td/docs/security/firepower/1100/hw/guide/hw-install-1100/console.html) guide』または『Firepower 1100 hardware guide』) 『。次のシリアル設定を使用します。
	- 9600 ボー
	- 8 データ ビット
	- パリティなし
	- 1 ストップ ビット

ASACLIに接続します。デフォルトでは、コンソールアクセスに必要なユーザークレデンシャ ルはありません。

ステップ2 特権 EXEC モードにアクセスします。

**enable**

**enable** コマンドを最初に入力したときに、パスワードを変更するように求められます。

例:

```
ciscoasa> enable
Password:
The enable password is not set. Please set it now.
Enter Password: ******
Repeat Password: ******
ciscoasa#
```
ASAで設定したイネーブルパスワードは、FXOS管理者のユーザーパスワードでもあり、ASA の起動に失敗した場合は、FXOS フェールセーフ モードに移行します。

設定以外のすべてのコマンドは、特権EXECモードで使用できます。特権EXECモードからコ ンフィギュレーション モードに入ることもできます。

特権 EXEC モードを終了するには、**disable**、**exit**、または **quit** コマンドを入力します。

ステップ **3** グローバル コンフィギュレーション モードにアクセスします。

### **configure terminal**

例:

```
ciscoasa# configure terminal
ciscoasa(config)#
```
グローバルコンフィギュレーションモードからASAの設定を開始できます。グローバルコン フィギュレーション モードを終了するには、**exit**、**quit**、または **end** コマンドを入力します。

ステップ **4** (任意) FXOS CLI に接続します。

## **connect fxos** [**admin**]

• **admin**:管理者レベルのアクセスを提供します。このオプションを指定しないと、ユーザー のアクセス権は読み取り専用アクセスになります。管理者モードであっても、コンフィ ギュレーション コマンドは使用できないことに注意してください。

ユーザーはクレデンシャルの入力を求められません。現在の ASA ユーザー名が FXOS に渡さ れるため、追加のログインは必要ありません。ASA CLI に戻るには、**exit** と入力するか、 **Ctrl+Shift+6** を押し、**x** と入力します。

FXOS内では、**scope security/show audit-logs**コマンドを使用してユーザーアクティビティを表 示できます。

例:

```
ciscoasa# connect fxos admin
Connecting to fxos.
Connected to fxos. Escape character sequence is 'CTRL-^X'.
firepower#
firepower# exit
Connection with FXOS terminated.
Type help or '?' for a list of available commands.
ciscoasa#
```
## **Firepower 4100/9300** シャーシ 上の **ASA** コンソールへのアクセス

初期設定の場合、Firepower 4100/9300 シャーシ スーパバイザに(コンソール ポートに、ある いは Telnet または SSH を使用してリモートで)接続してコマンドライン インターフェイスに アクセスし、ASA セキュリティ モジュールに接続します。

### 手順

**ステップ1 Firepower 4100/9300 シャーシスーパバイザCLI(コンソールまたはSSH)に接続し、次にASA** にセッション接続します。

**connect module** *slot* {**console** | **telnet**}

Telnet 接続を使用する利点は、モジュールに同時に複数のセッションを設定でき、接続速度が 速くなることです。

初めてモジュールにアクセスするときは、FXOS モジュールの CLI にアクセスします。その後 ASA アプリケーションに接続する必要があります。

## **connect asa**

例:

Firepower# connect module 1 console Firepower-module1> connect asa

asa>

ステップ **2** 最高の特権レベルである特権 EXEC モードにアクセスします。

## **enable**

**enable** コマンドを最初に入力したときに、パスワードを変更するように求められます。

例:

```
asa> enable
Password:
The enable password is not set. Please set it now.
Enter Password: ******
Repeat Password: ******
asa#
```
設定以外のすべてのコマンドは、特権EXECモードで使用できます。特権EXECモードからコ ンフィギュレーション モードに入ることもできます。

特権モードを終了するには、**disable** コマンド、**exit** コマンド、または **quit** コマンドを入力し ます。

ステップ **3** グローバル コンフィギュレーション モードを開始します。

## **configure terminal**

例:

```
asa# configure terminal
asa(config)#
```
グローバル コンフィギュレーション モードを終了するには、**disable**、**exit**、または **quit** コマ ンドを入力します。

ステップ **4 Ctrl-a**、**d** と入力し、アプリケーション コンソールを終了して FXOS モジュール CLI に移動し ます。

トラブルシューティングのために FXOS モジュールの CLI を使用する場合があります。

ステップ **5** FXOS CLI のスーパバイザ レベルに戻ります。

コンソールを終了します。

a) **~** と入力

Telnet アプリケーションに切り替わります。

b) Telnet アプリケーションを終了するには、次を入力します。

telnet>**quit**

**Telnet** セッションを終了します。

a) **Ctrl-], .** と入力

## ソフトウェア モジュール コンソールへのアクセス

ASA 5506-XにASA FirePOWERなどのソフトウェアモジュールをインストールしている場合、 モジュール コンソールへのセッションを実行できます。

 $\label{eq:1} \bigotimes_{\mathbb{Z}}\mathbb{Z}_{\mathbb{Z}}$ 

**session** コマンドを使用して ASA バックプレーンを介してハードウェア モジュール CLI にアク セスすることはできません。 (注)

手順

ASA CLI から、モジュールへのセッションを実行します。

**session** {**sfr** | **cxsc** | **ips**} **console**

## 例:

ciscoasa# session sfr console Opening console session with module sfr. Connected to module sfr. Escape character sequence is 'CTRL-^X'.

Cisco ASA SFR Boot Image 5.3.1 asasfr login: **admin** Password: **Admin123**

## **ASA 5506W-X** ワイヤレス アクセス ポイント コンソールへのアクセス

ワイヤレス アクセス ポイント コンソールにアクセスするには、次の手順を実行します。

手順

ステップ **1** ASA CLI から、アクセス ポイントへのセッションを実行します。

## **session wlan console**

例:

```
ciscoasa# session wlan console
opening console session with module wlan
connected to module wlan. Escape character sequence is 'CTRL-^X'
```
ap>

ステップ **2** アクセス ポイント CLI については、『Cisco IOS [Configuration](http://www.cisco.com/c/en/us/td/docs/wireless/access_point/15-3-3/configuration/guide/cg15-3-3.html) Guide for Autonomous Aironet [Access](http://www.cisco.com/c/en/us/td/docs/wireless/access_point/15-3-3/configuration/guide/cg15-3-3.html) Points』を参照してください。

# <span id="page-8-0"></span>**ASDM** アクセスの設定

ここでは、デフォルト設定で ASDM にアクセスする方法、およびデフォルト設定がない場合 にアクセスを設定する方法について説明します。

## **ASDM** アクセスの工場出荷時のデフォルト設定の使用

工場出荷時のデフォルトコンフィギュレーションでは、ASDM接続はデフォルトのネットワー ク設定で事前設定されています。

## 手順

次のインターフェイスおよびネットワーク設定を使用して ASDM に接続します。

- 管理インターフェイスは、ご使用のモデルによって異なります。
	- Firepower 1010 : 管理 1/1 (192.168.45.1)、または内部イーサネット 1/2 ~ 1/8 (192.168.1.1)。管理ホストは 192.168.45.0/24 ネットワークに限定され、内部ホスト は 192.168.1.0/24 ネットワークに限定されます。
	- •アプライアンスモードのFirepower 1100、2100:内部イーサネット1/2 (192.168.1.1)、 または管理 1/1 (DHCP から)。内部ホストは 192.168.1.0/24 ネットワークに限定され ます。管理ホストは任意のネットワークからアクセスできます。
- プラットフォーム モードの Firepower 2100:管理 1/1(192.168.45.1)。管理ホストは 192.168.45.0/24 ネットワークに限定されます。
- Firepower 4100/9300:展開時に定義された管理タイプ インターフェイスと IP アドレ ス。管理ホストは任意のネットワークからアクセスできます。
- ASA 5506-X、ASA 5506W-X : 内部 GigabitEthernett 1/2  $\sim$  1/8、および Wi-Fi GigabitEthernet 1/9(192.168.10.1)。内部ホストは 192.168.1.0/24 ネットワークに限定 され、Wi-Fi ホストは 192.168.10.0/24 に限定されます。
- ASA 5508-X および ASA 5516-X : 内部 GigabitEthernet 1/2 (192.168.1.1)。Inside hosts are limited to the 192.168.1.0/24 network.
- ASA 5525-X 以降:管理 0/0(192.168.1.1)。管理ホストは 192.168.1.0/24 ネットワー クに限定されます。
- ASA:管理 0/0(導入時に設定)。管理ホストは管理ネットワークに限定されます。
- ISA 3000 : 管理 1/1 (192.168.1.1)。管理ホストは 192.168.1.0/24 ネットワークに限定 されます。
- マルチ コンテキスト モードに変更すると、上記のネットワーク設定を使用して管理 コンテキストから ASDM にアクセスできるようになります。 (注)

## 関連トピック

[工場出荷時のデフォルト設定](#page-15-0) (16 ページ) マルチ コンテキスト [モードの有効化または無効化](asdm-714-general-config_chapter9.pdf#nameddest=unique_49) [ASDM](#page-12-0) の起動 (13 ページ)

## **ASDM** アクセスのカスタマイズ

次の条件に *1* つ以上当てはまる場合は、この手順を使用します。

- 工場出荷時のデフォルト コンフィギュレーションがない。
- トランスペアレント ファイアウォール モードに変更したい。
- マルチ コンテキスト モードに変更したい。

シングル ルーテッド モードの場合、ASDM に迅速かつ容易にアクセスするために、独自の管 理IPアドレスを設定できるオプションを備えた工場出荷時のデフォルトコンフィギュレーショ ンを適用することを推奨します。この項に記載されている手順は、特別なニーズ(トランスペ アレント モードやマルチ コンテキスト モードの設定など)がある場合や、他の設定を維持す る必要がある場合にのみ使用してください。

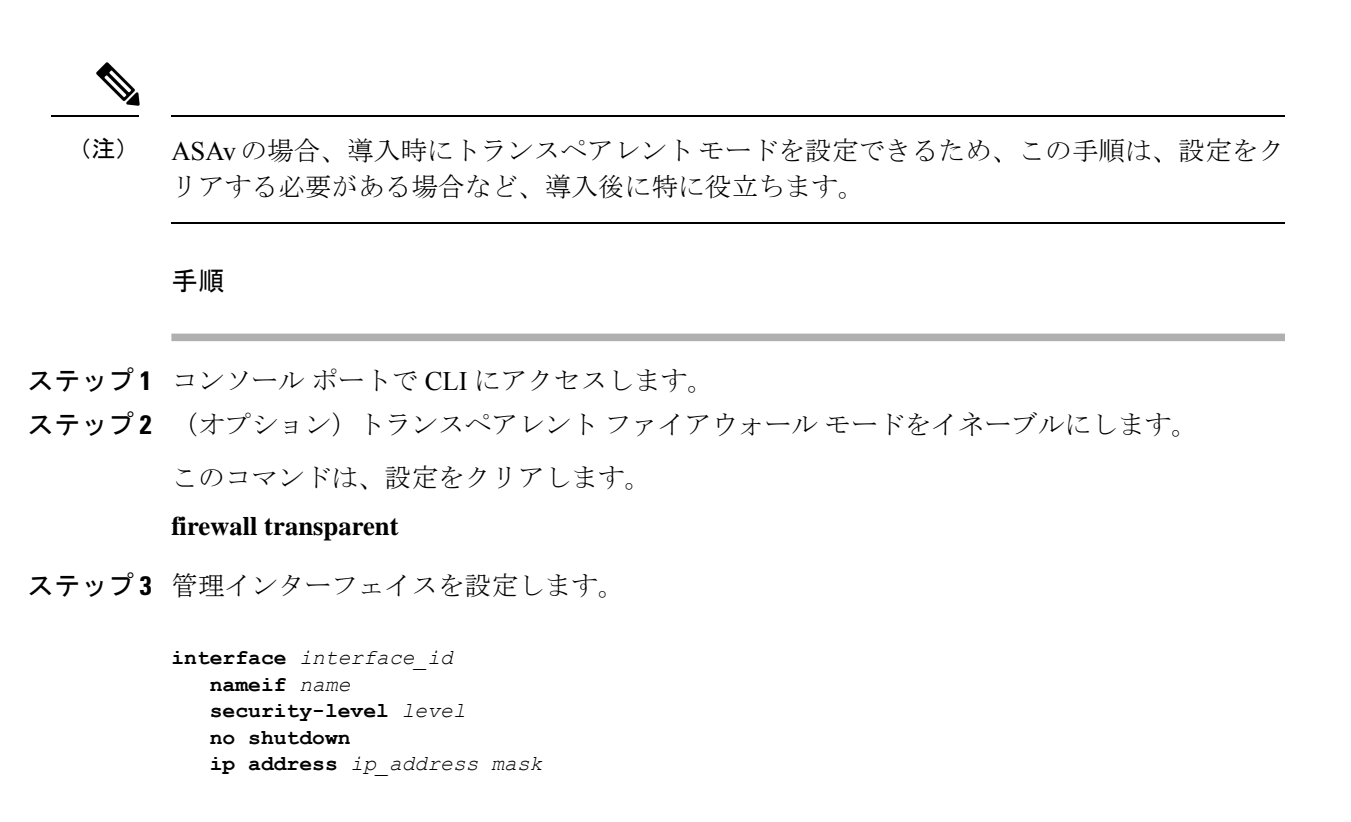

### 例:

ciscoasa(config)# interface management 0/0 ciscoasa(config-if)# nameif management ciscoasa(config-if)# security-level 100 ciscoasa(config-if)# no shutdown ciscoasa(config-if)# ip address 192.168.1.1 255.255.255.0

security-level は、1~100の数字です。100 が最も安全です。

ステップ **4** (直接接続された管理ホスト用)管理ネットワークの DHCP プールを設定します。

```
dhcpd address ip_address-ip_address interface_name
dhcpd enable interface_name
```
## 例:

ciscoasa(config)# dhcpd address 192.168.1.2-192.168.1.254 management ciscoasa(config)# dhcpd enable management

その範囲にインターフェイス アドレスが含まれていないことを確認します。

ステップ **5** (リモート管理ホスト用)管理ホストへのルートを設定します。

**route** *management\_ifc management\_host\_ip mask gateway\_ip* **1**

例:

ciscoasa(config)# route management 10.1.1.0 255.255.255.0 192.168.1.50 1

ステップ **6** ASDM の HTTP サーバーをイネーブルにします。

### **http server enable**

ステップ **7** 管理ホストの ASDM へのアクセスを許可します。

**http** *ip\_address mask interface\_name*

## 例:

ciscoasa(config)# http 192.168.1.0 255.255.255.0 management

ステップ **8** 設定を保存します。

### **write memory**

ステップ **9** (オプション)モードをマルチ モードに設定します。

### **mode multiple**

プロンプトが表示されたら、既存の設定を管理コンテキストに変換することを承認します。 ASA をリロードするよう求められます。

## 例

次の設定では、ファイアウォール モードがトランスペアレント モードに変換され、 Management 0/0 インターフェイスが設定され、管理ホストに対して ASDM がイネーブ ルにされます。

```
firewall transparent
interface management 0/0
```
ip address 192.168.1.1 255.255.255.0 nameif management security-level 100 no shutdown

dhcpd address 192.168.1.2-192.168.1.254 management dhcpd enable management http server enable http 192.168.1.0 255.255.255.0 management

## 関連トピック

```
工場出荷時のデフォルト設定の復元 (18 ページ)
ファイアウォール モード(シングル モード)の設定
ASA ハードウェアまたは ISA 3000 コンソールへのアクセス (1 ページ)
ASDM の起動 (13 ページ)
```
## <span id="page-12-0"></span>**ASDM** の起動

ASDM は、次の 2 つの方法で起動できます。

- ASDM-IDM ランチャ:ランチャは、ASA から Web ブラウザを使用してダウンロードされ るアプリケーションです。これを使用すると、任意の ASA IP アドレスに接続できます。 他の ASA に接続する場合、ランチャを再度ダウンロードする必要はありません。
- Java Web Start:管理する ASA ごとに Web ブラウザで接続して、Java Web Start アプリケー ションを保存または起動する必要があります。任意でコンピュータにショートカットを保 存できます。ただし、ASA IP アドレスごとにショートカットを分ける必要があります。

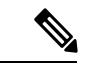

Web Start を使用する場合は、Java キャッシュをクリアしてください。クリアしない場合、 Hostscanなどのログイン前ポリシーに対する変更が失われる可能性があります。この問題は、 ランチャを使用している場合には発生しません。 (注)

ASDM では、管理のために別の ASA IP アドレスを選択できます。ランチャと Java Web Start の機能の違いは、主に、ユーザーが最初にどのように ASA に接続し、ASDM を起動するかに あります。

ここでは、まずASDMに接続する方法について説明します。次にランチャまたはJavaWebStart を使用して ASDM を起動する方法について説明します。

ASDMはローカルの\Users\<user\_id>\.asdmディレクトリ内にキャッシュ、ログ、および設定な どのファイルを保存し、Tempディレクトリ内にもAnyConnectプロファイルなどのファイルを 保存します。

## 手順

ステップ **1** ASDM クライアントとして指定したコンピュータで次の URL を入力します。

**https://***asa\_ip\_address***/admin**

**http:// や IP アドレス(デフォルトは HTTP)ではなく、必ず https:// を指定してくだ** さい。 ASA は、HTTP 要求を HTTPS に自動的に転送しません。 (注)

次のボタンを持つ ASDM 起動ページが表示されます。

- **Install ASDM Launcher and Run ASDM**
- **Run ASDM**
- **Run Startup Wizard**

ステップ **2** ランチャをダウンロードするには、次の手順を実行します。

a) [Install ASDM Launcher and Run ASDM] をクリックします。

- b) ユーザー名とパスワードのフィールドを空のままにし(新規インストールの場合)、[OK] をクリックします。HTTPS認証が設定されていない場合は、ユーザー名およびイネーブル パスワード(デフォルトで空白)を入力しないでASDMにアクセスできます。CLIで**enable** コマンドを最初に入力したときに、パスワードを変更するように求められます。ASDMに ログインしたときには、この動作は適用されません。空白のままにしないように、できる だけ早くイネーブルパスワードを変更することをお勧めします[。ホスト名、ドメイン名、](asdm-714-general-config_chapter22.pdf#nameddest=unique_54) [およびイネーブルパスワードと](asdm-714-general-config_chapter22.pdf#nameddest=unique_54)Telnetパスワードの設定を参照してください。注:HTTPS 認証をイネーブルにした場合、ユーザー名と関連付けられたパスワードを入力します。認 証が有効でない場合でも、ログイン画面で(ユーザー名をブランクのままにしないで) ユーザー名とパスワードを入力すると、ASDM によってローカル データベースで一致が チェックされます。
- c) インストーラをコンピュータに保存して、インストーラを起動します。インストールが完 了すると、ASDM-IDM ランチャが自動的に開きます。
- d) 管理IPアドレス、および同じユーザー名とパスワード(新規インストールの場合は空白) を入力し、[OK] をクリックします。
- ステップ **3** Java Web Start を使用するには、次の手順を実行します。
	- a) [Run ASDM] または [Run Startup Wizard] をクリックします。
	- b) プロンプトが表示されたら、ショートカットをコンピュータに保存します。オプション で、アプリケーションを保存せずに開くこともできます。
	- c) ショートカットから Java Web Start を起動します。
	- d) 表示されたダイアログボックスに従って、任意の証明書を受け入れます。CiscoASDM-IDM Launcher が表示されます。
	- e) ユーザー名とパスワードのフィールドを空のままにし(新規インストールの場合)、[OK] をクリックします。HTTPS認証が設定されていない場合は、ユーザー名およびイネーブル パスワード(デフォルトで空白)を入力しないでASDMにアクセスできます。CLIで**enable** コマンドを最初に入力したときに、パスワードを変更するように求められます。ASDMに ログインしたときには、この動作は適用されません。空白のままにしないように、できる だけ早くイネーブルパスワードを変更することをお勧めします[。ホスト名、ドメイン名、](asdm-714-general-config_chapter22.pdf#nameddest=unique_54) [およびイネーブルパスワードと](asdm-714-general-config_chapter22.pdf#nameddest=unique_54)Telnetパスワードの設定を参照してください。注:HTTPS 認証をイネーブルにした場合、ユーザー名と関連付けられたパスワードを入力します。認 証が有効でない場合でも、ログイン画面で(ユーザー名をブランクのままにしないで) ユーザー名とパスワードを入力すると、ASDM によってローカル データベースで一致が チェックされます。

# <span id="page-13-0"></span>**ASDM** 動作のカスタマイズ

アイデンティティ証明書をインストールしてASDMを正常に起動するだけでなく、ASDMヒー プメモリを増大することもできるため、より大きいサイズのコンフィギュレーションを処理で きます。

## **ASDM** のアイデンティティ証明書のインストール

Java 7 Update 51 以降を使用する場合、ASDM ランチャには信頼できる証明書が必要です。証 明書の要件は、自己署名付きの ID 証明書をインストールすることによって簡単に満たすこと ができます。証明書をインストールするまで、Java Web Start を使用して ASDM を起動するこ とができます。

ASDM で使用するために ASA に自己署名された ID 証明書をインストールし、Java を使用して 証明書を登録するには、次のマニュアルを参照してください。

<http://www.cisco.com/go/asdm-certificate>

# <span id="page-14-0"></span>**ASDM** コンフィギュレーション メモリの増大

ASDM でサポートされる最大設定サイズは 512 KB です。このサイズを超えると、パフォーマ ンスの問題が生じることがあります。たとえば、コンフィギュレーションのロード時には、完 了したコンフィギュレーションの割合がステータスダイアログボックスに表示されます。この とき、サイズの大きいコンフィギュレーションでは、ASDM によってまだコンフィギュレー ションの処理が行われていても、完了した割合の増分が停止し、操作が中断されているように 見えます。このような状況が発生した場合は、ASDM システム ヒープ メモリの増大を検討す ることを推奨します。

## **Windows** での **ASDM** コンフィギュレーション メモリの増大

ASDM ヒープ メモリ サイズを増大するには、次の手順を実行して **run.bat** ファイルを編集し ます。

手順

- ステップ1 ASDM インストール ディレクトリ (たとえば、C:\Program Files (x86)\Cisco Systems\ASDM) に 移動します。
- ステップ **2** 任意のテキスト エディタを使用して **run.bat** ファイルを編集します。
- ステップ **3** 「start javaw.exe」で始まる行で、「-Xmx」のプレフィックスが付いた引数を変更し、目的の ヒープ サイズを指定します。たとえば、768 MB の場合は -Xmx768M に変更し、1 GB の場合 は -Xmx1G に変更します。
- ステップ **4 run.bat** ファイルを保存します。

## **Mac OS** での **ASDM** コンフィギュレーション メモリの増大

ASDM ヒープ メモリ サイズを増大するには、次の手順を実行して **Info.plist** ファイルを編集し ます。

手順

- ステップ **1** [Cisco ASDM-IDM] アイコンを右クリックし、[Show Package Contents] を選択します。
- ステップ **2** [Contents]フォルダで、Info.plistファイルをダブルクリックします。開発者ツールをインストー ルしている場合は、プロパティ リスト エディタで開きます。そうでない場合は、**TextEdit** で 開きます。
- ステップ **3 [Java]** > **[VMOptions]** で、「-Xmx」のプレフィックスが付いた文字列を変更し、必要なヒープ サイズを指定します。たとえば、768MBの場合は-Xmx768Mに変更し、1GBの場合は-Xmx1G に変更します。

<key>CFBundleIconFile</key> <string>asdm32.icng</string>

<key>VMOptions</key> <string>-Xms64m -Xmx512m</string>

<key>CFBundleDocumentTypes</key> <array>

ステップ **4** このファイルがロックされると、次のようなエラーが表示されます。

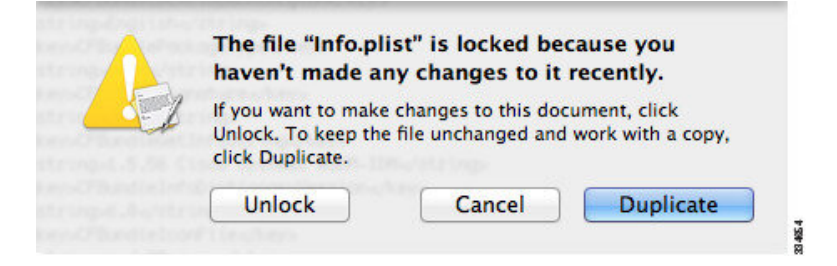

ステップ **5** [Unlock] をクリックし、ファイルを保存します。

[Unlock]ダイアログボックスが表示されない場合は、エディタを終了します。[CiscoASDM-IDM] アイコンを右クリックし、[CopyCisco ASDM-IDM]を選択して、書き込み権限がある場所(デ スクトップなど)に貼り付けます。その後、このコピーからヒープ サイズを変更します。

# <span id="page-15-0"></span>工場出荷時のデフォルト設定

工場出荷時のデフォルト設定とは、シスコが新しい ASA に適用したコンフィギュレーション です。

- ASA5506-X:工場出荷時のデフォルト設定により、機能内部/外部設定が有効になります。 内部インターフェイスから ASDM を使用して ASA を管理できます。内部インターフェイ スは、統合ルーティングとブリッジングを使用してブリッジ グループに配置されます。
- ASA5508-Xおよび5516-X:工場出荷時のデフォルト設定により、機能内部/外部設定が有 効になります。ASA は、内部インターフェイスから ASDM を使用して管理できます。
- ASA 5525-X~ASA 5555-X:管理用のインターフェイスは工場出荷時のデフォルト設定に よって設定されるため、ASDMを使用してこのインターフェイスに接続して設定を完了で きます。
- Firepower 1010:工場出荷時のデフォルト設定により、機能内部/外部設定が有効になりま す。ASA は、管理インターフェイスまたは内部スイッチ ポートから ASDM を使用して管 理できます。
- Firepower 1100:工場出荷時のデフォルト設定により、機能内部/外部設定が有効になりま す。ASA は、管理インターフェイスまたは内部インターフェイスから ASDM を使用して 管理できます。
- Firepower 2100 : プラットフォーム モード(デフォルト):工場出荷時のデフォルト設定 により、機能内部/外部設定が有効になります。ASA は、管理インターフェイスから Firepower Chassis Manager と ASDM を使用して管理できます。

アプライアンス モード:アプライアンス モードに変更すると、工場出荷時のデフォルト 設定により、機能内部/外部設定が有効になります。ASA は、管理インターフェイスまた は内部インターフェイスから ASDM を使用して管理できます。

- Firepower 4100/9300シャーシ:ASAのスタンドアロンまたはクラスタを展開する場合、管 理用のインターフェイスは工場出荷時のデフォルト設定によって設定されるため、ASDM を使用してこのインターフェイスに接続して設定を完了できます。
- ASAv:ハイパーバイザによっては、導入の一環として、管理用のインターフェイス導入 設定(初期の仮想導入設定)によって設定されるため、ASDM を使用してこのインター フェイスに接続して設定を完了できます。フェールオーバーIPアドレスも設定できます。 また、必要に応じて、「工場出荷時のデフォルト」コンフィギュレーションを適用するこ ともできます。
- ISA 3000:工場出荷時のデフォルト設定は、同じネットワーク上のすべての内部および外 部インターフェイスを使用した、ほぼ完全なトランスペアレント ファイアウォール モー ド設定です。ASDM を使用して管理インターフェイスに接続し、ネットワークの IP アド レスを設定できます。ハードウェアバイパスは2つのインターフェイスペアに対して有効 になっていて、すべてのトラフィックはインラインタップモニタ専用モードで ASA FirePOWER モジュールに送信されます。このモードでは、モニタリング目的でのみトラ フィックの重複ストリームが ASA Firepower モジュールに送信されます。

アプライアンスの場合、工場出荷時のデフォルト設定は、工場出荷時のデフォルト設定がトラ ンスペアレントモードでのみ使用可能な ISA 3000 を除き、ルーテッド ファイアウォール モー ドとシングルコンテキストモードのみで使用できます。ASAv およびFirepower 4100/9300シャー シ の場合、導入時にトランスペアレント モードまたはルーテッド モードを選択できます。

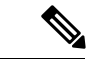

イメージ ファイルと(隠された)デフォルト コンフィギュレーションに加え、log/、 crypto\_archive/、および coredumpinfo/coredump.cfg がフラッシュ メモリ内の標準のフォルダと ファイルです。フラッシュ メモリ内で、これらのファイルの日付は、イメージ ファイルの日 付と一致しない場合があります。これらのファイルは、トラブルシューティングに役立ちます が、障害が発生したことを示すわけではありません。 (注)

## <span id="page-17-0"></span>工場出荷時のデフォルト設定の復元

この項では、工場出荷時のデフォルトコンフィギュレーションを復元する方法について説明し ます。CLI および ASDM の両方の手順が提供されています。ASAv では、この手順を実行する ことで導入設定が消去され、ASA 5525-X の場合と同じ工場出荷時のデフォルト設定が適用さ れます。

Firepower 4100/9300 では、工場出荷時のデフォルト設定を復元すると単に設定が消去されるだ けです。 デフォルト設定を復元するには、スーパバイザから ASA をもう一度展開する必要が あります。 (注)

## 始める前に

この機能は、ISA3000を除き、ルーテッドファイアウォールモードでのみ使用できます(ISA 3000では、このコマンドはトランスペアレントモードでのみサポートされます)。さらに、こ の機能はシングルコンテキストモードでのみ使用できます。コンフィギュレーションがクリア されたASAには、この機能を使用して自動的に設定する定義済みコンテキストがありません。

## 手順

ステップ **1** 工場出荷時のデフォルト コンフィギュレーションを復元します。

**configure factory-default** [*ip\_address* [*mask*]]

例:

ciscoasa(config)# configure factory-default 10.1.1.1 255.255.255.0

このコマンドは、Firepower 2100 の現在設定されているモード(アプライアンスまた はプラットフォーム)をクリアしません。 (注)

*ip\_address* を指定する場合は、デフォルトの IP アドレスを使用する代わりに、お使いのモデル に応じて、内部または管理インターフェイスの IP アドレスを設定します。*ip\_address* オプショ ンで設定されているインターフェイスについては、次のモデルのガイドラインを参照してくだ さい。

- Firepower 1010:管理インターフェイスの IP アドレスを設定します。
- Firepower 1100 : 内部インターフェイスの IP アドレスを設定します。
- •アプライアンスモードのFirepower 2100:内部インターフェイスのIPアドレスを設定しま す。
- プラットフォームモードのFirepower 2100:管理インターフェイスのIPアドレスを設定し ます。
- Firepower 4100/9300:効果はありません。
- ASAv:管理インターフェイスの IP アドレスを設定します。
- ASA 5506-X: 内部インターフェイスの IP アドレスを設定します。
- ASA 5508-X および 5516-X:内部インターフェイスの IP アドレスを設定します。
- ASA 5525-X、5545-X、5555-X:管理インターフェイスの IP アドレスを設定します。
- ISA 3000:管理インターフェイスの IP アドレスを設定します。

**http** コマンドでは、ユーザーが指定するサブネットが使用されます。同様に、**dhcpd address** コマンドの範囲は、指定した IP アドレスよりも大きい使用可能なすべてのアドレスで構成さ れます。たとえば、サブネットマスク 255.255.255.0 で 10.5.6.78 を指定した場合、DHCP アド レスの範囲は 10.5.6.79 ~ 10.5.6.254 になります。

Firepower 1000、およびアプライアンスモードのFirepower 2100の場合:このコマンドは、残り の設定とともに**bootsystem**コマンドをクリアします(存在する場合)。この設定変更は、ブー トアップ時のイメージには影響を与えず、現在ロードされているイメージが引き続き使用され ます。

プラットフォーム モードの Firepower 2100 の場合:このモデルでは、**boot system** コマンドは 使用されません。パッケージは FXOS によって管理されます。

その他すべてのモデルの場合:このコマンドは、残りの設定とともに **boot system** コマンドを クリアします(存在する場合)。**boot system** コマンドを使用すると、特定のイメージから起 動できます。出荷時の設定に戻した後、次回 ASA をリロードすると、内部フラッシュ メモリ の最初のイメージからブートします。内部フラッシュ メモリにイメージがない場合、ASA は ブートしません。

## 例:

docs-bxb-asa3(config)# configure factory-default 10.86.203.151 255.255.254.0 Based on the management IP address and mask, the DHCP address pool size is reduced to 103 from the platform limit 256

WARNING: The boot system configuration will be cleared. The first image found in disk0:/ will be used to boot the system on the next reload. Verify there is a valid image on disk0:/ or the system will not boot.

Begin to apply factory-default configuration: Clear all configuration

WARNING: The new maximum-session limit will take effect after the running-config is saved and the system boots next time. Command accepted WARNING: Local user database is empty and there are still 'aaa' commands for 'LOCAL'. Executing command: interface management0/0 Executing command: nameif management INFO: Security level for "management" set to 0 by default. Executing command: ip address 10.86.203.151 255.255.254.0 Executing command: security-level 100 Executing command: no shutdown Executing command: exit Executing command: http server enable Executing command: http 10.86.202.0 255.255.254.0 management Executing command: dhcpd address 10.86.203.152-10.86.203.254 management Executing command: dhcpd enable management Executing command: logging asdm informational Factory-default configuration is completed ciscoasa(config)#

ステップ **2** デフォルト コンフィギュレーションをフラッシュ メモリに保存します。

### **write memory**

このコマンドでは、事前に **boot** config コマンドを設定して、別の場所を設定していた場合で も、実行コンフィギュレーションはスタートアップコンフィギュレーションのデフォルトの場 所に保存されます。コンフィギュレーションがクリアされると、このパスもクリアされます。

- ステップ **3** (ASDM での手順。)メイン ASDM アプリケーション ウィンドウで、次を実行します。
	- a) **[File]** > **[Reset Device to the Factory Default Configuration]** の順に選択します。

[Reset Device to the Default Configuration] ダイアログボックスが表示されます。

b) (オプション)デフォルトアドレスを使用する代わりに、管理または内部インターフェイ スの管理 **IP** アドレスを入力します。

モデルごとに設定されているインターフェイス IP の詳細については、前述の CLI 手順を 参照してください。

- c) (オプション)ドロップダウン リストから [Management Subnet Mask] を選択します。
- d) [OK] をクリックします。

確認用のダイアログボックスが表示されます。

Firepower 1000、およびアプライアンスモードの Firepower 2100 の場合:このコマ ンドは、残りの設定とともにブートイメージの場所をクリアします(存在する場 合)。この設定変更は、ブートアップ時のイメージには影響を与えず、現在ロー ドされているイメージが引き続き使用されます。 (注)

プラットフォームモードのFirepower 2100の場合:このモデルでは、ブートイメー ジの場所は使用されません。パッケージは FXOS によって管理されます。

その他すべてのモデルの場合:この操作により、残りの設定とともにブートイ メージの場所もクリアされます(存在する場合)。[Configuration] > [Device Management] > [System Image/Configuration] > [Boot Image/Configuration] ペインで は、外部メモリ上のイメージを含む、特定のイメージからブートできます。出荷 時の設定に戻した後、次回 ASA をリロードすると、内部フラッシュメモリの最 初のイメージからブートします。内部フラッシュメモリにイメージがない場合、 ASA はブートしません。

- e) [Yes] をクリックします。
- f) デフォルト設定を復元したら、この設定を内部フラッシュ メモリに保存します。**[File]** > **[Save Running Configuration to Flash]** を選択します。

このオプションを選択すると、以前に別の場所を設定している場合でも、実行コンフィ ギュレーションがスタートアップコンフィギュレーションのデフォルトの場所に保存され ます。コンフィギュレーションをクリアした場合は、このパスもクリアされています。

## **ASAv** 導入設定の復元

この項では、ASAv の導入(第0日)設定を復元する方法について説明します。

### 手順

ステップ **1** フェールオーバーを行うために、スタンバイ装置の電源を切ります。

スタンバイ ユニットがアクティブになることを防ぐために、電源をオフにする必要がありま す。電源を入れたままにした場合、アクティブ装置の設定を消去すると、スタンバイ装置がア クティブになります。以前のアクティブ ユニットをリロードし、フェールオーバー リンクを 介して再接続すると、古い設定は新しいアクティブユニットから同期し、必要な導入コンフィ ギュレーションが消去されます。

ステップ **2** リロード後に導入設定を復元します。フェールオーバーを行うために、アクティブ装置で次の コマンドを入力します。

**write erase**

- ASAv が現在の実行イメージをブートするため、元のブート イメージには戻りませ ん。元のブートイメージを使用するには、**bootimage**コマンドを参照してください。 コンフィギュレーションは保存しないでください。 (注)
- ステップ **3** ASAv をリロードし、導入設定をロードします。

### **reload**

ステップ **4** フェールオーバーを行うために、スタンバイ装置の電源を投入します。

アクティブ装置のリロード後、スタンバイ装置の電源を投入します。導入設定がスタンバイ装 置と同期されます。

## **ASA 5506-X** シリーズのデフォルト設定

ASA 5506-X シリーズの出荷時のデフォルトのコンフィギュレーションは、次のとおりです。

- Integrated Routing and Bridging 機能:GigabitEthernet 1/2 ~ 1/8 はブリッジ グループ 1 に所 属、ブリッジ仮想インターフェイス (BVI) 1
- 内部 --> 外部へのトラフィック フロー:GigabitEthernet 1/1(外部)、BVI 1(内部)
- DHCP の外部 IP アドレス、内部 IP アドレス:192.168.1.1
- (ASA 5506W-X)WiFi<--> 内部のトラフィック フロー、WiFi --> 外部へのトラフィック  $7 \,\square \, \square$ : GigabitEthernet 1/9 (WiFi)
- $(ASA 5506W-X)$  WiFi の IP アドレス: 192.168.10.1
- 内部および WiFi 上のクライアントに対する DHCP。アクセス ポイント自体とそのすべて のクライアントが ASA を DHCP サーバーとして使用します。
- ASDM アクセス:内部ホストと Wi-Fi ホストが許可されます。
- NAT:内部、WiFi、および管理から外部へのすべてのトラフィックのインターフェイス PAT。

```
interface Management1/1
 management-only
 no nameif
 no security-level
 no ip address
 no shutdown
interface GigabitEthernet1/1
 nameif outside
 security-level 0
 ip address dhcp setroute
 no shutdown
!
interface GigabitEthernet1/2
```
nameif inside\_1 security-level 100 bridge-group 1 no shutdown interface GigabitEthernet1/3 nameif inside\_2 security-level 100 no shutdown bridge-group 1 interface GigabitEthernet1/4 nameif inside\_3 security-level 100 no shutdown bridge-group 1 interface GigabitEthernet1/5 nameif inside\_4 security-level 100 no shutdown bridge-group 1 interface GigabitEthernet1/6 nameif inside\_5 security-level 100 no shutdown bridge-group 1 interface GigabitEthernet1/7 nameif inside\_6 security-level 100 no shutdown bridge-group 1 interface GigabitEthernet1/8 nameif inside\_7 security-level 100 no shutdown bridge-group 1 ! interface bvi 1 nameif inside security-level 100 ip address 192.168.1.1 255.255.255.0 ! object network obj\_any1 subnet 0.0.0.0 0.0.0.0 nat (inside 1, outside) dynamic interface object network obj\_any2 subnet 0.0.0.0 0.0.0.0 nat (inside\_2,outside) dynamic interface object network obj\_any3 subnet 0.0.0.0 0.0.0.0 nat (inside\_3,outside) dynamic interface object network obj\_any4 subnet 0.0.0.0 0.0.0.0 nat (inside 4, outside) dynamic interface object network obj\_any5 subnet 0.0.0.0 0.0.0.0 nat (inside\_5,outside) dynamic interface object network obj\_any6 subnet 0.0.0.0 0.0.0.0 nat (inside 6, outside) dynamic interface object network obj\_any7 subnet 0.0.0.0 0.0.0.0 nat (inside\_7,outside) dynamic interface ! same-security-traffic permit inter-interface !

```
http server enable
http 192.168.1.0 255.255.255.0 inside_1
http 192.168.1.0 255.255.255.0 inside_2
http 192.168.1.0 255.255.255.0 inside_3
http 192.168.1.0 255.255.255.0 inside_4
http 192.168.1.0 255.255.255.0 inside_5
http 192.168.1.0 255.255.255.0 inside_6
http 192.168.1.0 255.255.255.0 inside_7
!
dhcpd auto_config outside
dhcpd address 192.168.1.5-192.168.1.254 inside
dhcpd enable inside
!
logging asdm informational
```
ASA 5506W-X の場合は、次のコマンドも含まれます。

```
interface GigabitEthernet 1/9
 security-level 100
 nameif wifi
 ip address 192.168.10.1 255.255.255.0
 no shutdown
!
object network obj_any_wifi
subnet 0.0.0.0 0.0.0.0
nat (wifi,outside) dynamic interface
!
http 192.168.10.0 255.255.255.0 wifi
!
dhcpd address 192.168.10.2-192.168.10.254 wifi
dhcpd enable wifi
```
## **ASA 5508-X**および **5516-X** のデフォルト設定

ASA 5508-Xおよび 5516-X の工場出荷時のデフォルト設定は、次のとおりです。

- 内部**-->**外部へのトラフィックフロー:GigabitEthernet 1/1(外部)、GigabitEthernet 1/2(内 部)
- DHCP からの外部 **IP** アドレス
- 内部 **IP** アドレス:192.168.1.1
- 内部。
- 外部 DHCP からのデフォルト ルート
- 管理**1/1**インターフェイスが稼働しているが、そうでない場合は未設定。ASAFirePOWER モジュールは、このインターフェイスを使用して ASA 内部ネットワークに接続し、内部 インターフェイスをインターネットへのゲートウェイとして使用できます。
- **ASDM** アクセス:内部ホストと ホストが許可されます。
- **NAT**:内部および管理から外部へのすべてのトラフィックのインターフェイス PAT。

```
interface Management1/1
 management-only
 no nameif
 no security-level
  no ip address
  no shutdown
interface GigabitEthernet1/1
  nameif outside
  security-level 0
  ip address dhcp setroute
  no shutdown
interface GigabitEthernet1/2
  nameif inside
  security-level 100
  ip address 192.168.1.1 255.255.255.0
  no shutdown
!
object network obj_any
  subnet 0.0.0.0 0.0.0.0
  nat (any,outside) dynamic interface
!
http server enable
http 192.168.1.0 255.255.255.0 inside
!
dhcpd auto_config outside
dhcpd address 192.168.1.5-192.168.1.254 inside
dhcpd enable inside
!
logging asdm informational
```
## **ASA 5525-X** ~ **ASA 5555-X** デフォルト設定

ASA 5525-X ~ ASA 5555-X の工場出荷時のデフォルト設定は、次のとおりです。

- 管理インターフェイス:Management 0/0(管理)。
- IP アドレス:管理アドレスは 192.168.1.1/24 です。
- DHCPサーバー:管理ホストではDHCPサーバーがイネーブルにされているため、管理イ ンターフェイスに接続するコンピュータには、192.168.1.2~192.168.1.254の間のアドレス が割り当てられます。
- ASDM アクセス:管理ホストに許可されます。

```
interface management 0/0
  ip address 192.168.1.1 255.255.255.0
  nameif management
  security-level 100
  no shutdown
!
asdm logging informational
asdm history enable
!
http server enable
http 192.168.1.0 255.255.255.0 management
```

```
!
dhcpd address 192.168.1.2-192.168.1.254 management
dhcpd enable management
```
# **Firepower 1010** のデフォルト設定

Firepower 1010 の工場出荷時のデフォルト設定は、次のとおりです。

- ハードウェア スイッチ:イーサネット 1/2 ~ 1/8 は VLAN 1 に属しています。
- •内部から外部へのトラフィック フロー:イーサネット 1/1(外部)、VLAN 1(内部)
- •管理:管理 1/1 (管理)、IP アドレス: 192.168.45.1
- DHCP の外部 **IP** アドレス、内部 IP アドレス:192.168.1.1
- 内部インターフェイスの **DHCP** サーバー、管理インターフェイス
- 外部 DHCP からのデフォルト ルート
- **ASDM**アクセス:管理ホストと内部ホストに許可されます。管理ホストは192.168.45.0/24 ネットワークに限定され、内部ホストは 192.168.1.0/24 ネットワークに限定されます。
- **NAT**:内部から外部へのすべてのトラフィック用のインターフェイス PAT。
- **DNS** サーバー:OpenDNS サーバーはあらかじめ構成されています。

```
interface Vlan1
nameif inside
security-level 100
ip address 192.168.1.1 255.255.255.0
no shutdown
!
interface Management1/1
managment-only
nameif management
no shutdown
security-level 100
ip address 192.168.45.1 255.255.255.0
!
interface Ethernet1/1
nameif outside
ip address dhcp setroute
no shutdown
!
interface Ethernet1/2
no shutdown
switchport
switchport mode access
switchport access vlan 1
!
interface Ethernet1/3
no shutdown
switchport
switchport mode access
switchport access vlan 1
```
! interface Ethernet1/4 no shutdown switchport switchport mode access switchport access vlan 1 ! interface Ethernet1/5 no shutdown switchport switchport mode access switchport access vlan 1 ! interface Ethernet1/6 no shutdown switchport switchport mode access switchport access vlan 1 ! interface Ethernet1/7 no shutdown switchport switchport mode access switchport access vlan 1 ! interface Ethernet1/8 no shutdown switchport switchport mode access switchport access vlan 1 ! object network obj\_any subnet 0.0.0.0 0.0.0.0 nat (any,outside) dynamic interface ! dhcpd auto config outside dhcpd address 192.168.1.20-192.168.1.254 inside dhcpd address 192.168.45.10-192.168.45.12 management dhcpd enable inside dhcpd enable management ! http server enable http 192.168.45.0 255.255.255.0 management http 192.168.1.0 255.255.255.0 inside ! dns domain-lookup outside dns server-group DefaultDNS name-server 208.67.222.222 outside name-server 208.67.220.220 outside !

## **Firepower 1100** のデフォルト設定

Firepower 1100 の工場出荷時のデフォルト設定は、次のとおりです。

- •内部から外部へのトラフィック フロー:Ethernet 1/1(外部)、Ethernet 1/2(内部)
- DHCP の外部 **IP** アドレス、内部 **IP** アドレス:192.168.1.1
- 管理:Management 1/1(管理)、DHCP からの IP アドレス
- 内部インターフェイスの **DHCP** サーバー
- 外部 DHCP、管理 DHCP からのデフォルト ルート
- **ASDM** アクセス:管理ホストと内部ホストに許可されます。内部ホストは 192.168.1.0/24 ネットワークに限定されます。
- **NAT**:内部から外部へのすべてのトラフィック用のインターフェイス PAT。
- **DNS** サーバー:OpenDNS サーバーはあらかじめ構成されています。

このコンフィギュレーションは次のコマンドで構成されています。

```
interface Management1/1
 management-only
 nameif management
 security-level 100
 ip address dhcp setroute
 no shutdown
!
interface Ethernet1/1
 nameif outside
  security-level 0
 ip address dhcp setroute
 no shutdown
!
interface Ethernet1/2
 nameif inside
  security-level 100
 ip address 192.168.1.1 255.255.255.0
 no shutdown
!
object network obj_any
 subnet 0.0.0.0 0.0.0.0
 nat (any,outside) dynamic interface
!
http server enable
http 0.0.0.0 0.0.0.0 management
http 192.168.1.0 255.255.255.0 inside
!
dhcpd auto config outside
dhcpd address 192.168.1.20-192.168.1.254 inside
dhcpd enable inside
!
dns domain-lookup outside
dns server-group DefaultDNS
  name-server 208.67.222.222 outside
   name-server 208.67.220.220 outside
!
```
# **Firepower 2100** プラットフォームモードのデフォルト設定

Firepower 2100 はプラットフォーム モードで実行するように設定できます。デフォルトはアプ ライアンス モードです。

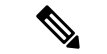

9.13(1)以前のバージョンでは、プラットフォームモードがデフォルトであり、唯一のオプショ ンでした。プラットフォーム モードからアップグレードする場合、このモードが維持されま す。 (注)

## **ASA** の設定

Firepower 2100 上の ASA の工場出荷時のデフォルト設定は、次のとおりです。

- •内部から外部へのトラフィック フロー: Ethernet 1/1 (外部)、 Ethernet 1/2 (内部)
- DHCP の外部 **IP** アドレス、内部 IP アドレス:192.168.1.1
- 内部インターフェイスの **DHCP** サーバー
- 外部 DHCP からのデフォルト ルート
- 管理:管理 1/1(管理)、IP アドレス:192.168.45.1
- **ASDM** アクセス:管理ホストに許可されます。
- **NAT**:内部から外部へのすべてのトラフィック用のインターフェイス PAT。
- **FXOS** 管理トラフィックの開始:FXOS シャーシは、ASA 外部インターフェイス上で管理 トラフィックを開始できます。
- **DNS** サーバー:OpenDNS サーバーはあらかじめ構成されています。

```
interface Management1/1
  management-only
 nameif management
  security-level 100
  ip address 192.168.45.1 255.255.255.0
  no shutdown
!
interface Ethernet1/1
  nameif outside
  security-level 0
  ip address dhcp setroute
 no shutdown
!
interface Ethernet1/2
  nameif inside
  security-level 100
  ip address 192.168.1.1 255.255.255.0
  no shutdown
!
object network obj_any
  subnet 0.0.0.0 0.0.0.0
  nat (any,outside) dynamic interface
!
http server enable
http 192.168.45.0 255.255.255.0 management
!
```

```
dhcpd auto config outside
dhcpd address 192.168.1.20-192.168.1.254 inside
dhcpd enable inside
!
ip-client outside
!
dns domain-lookup outside
dns server-group DefaultDNS
   name-server 208.67.222.222 outside
   name-server 208.67.220.220 outside
```
## **FXOS** の設定

Firepower 2100 上の FXOS の工場出荷時のデフォルト設定は、次のとおりです。

- 管理 **1/1**:IP アドレス 192.168.45.45
- デフォルト ゲートウェイ:ASA データ インターフェイス
- **Firepower Chassis Manager** および **SSH** アクセス:管理ネットワークからのみ。
- デフォルトのユーザー名:**admin**、デフォルトのパスワード:**Admin123**
- **DHCP** サーバー:クライアント IP アドレス範囲 192.168.45.10 ~ 192.168.45.12
- **NTP** サーバー:Cisco NTP サーバー:0.sourcefire.pool.ntp.org、1.sourcefire.pool.ntp.org、 2.sourcefire.pool.ntp.org
- **DNS** サーバー:OpenDNS:208.67.222.222、208.67.220.220
- イーサネット **1/1** およびイーサネット **1/2**:有効

## **Firepower 2100** アプライアンス モードのデフォルト設定

デフォルトでは、Firepower 2100 はアプライアンス モードで実行されます。

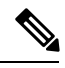

9.13(1)以前のバージョンでは、プラットフォームモードがデフォルトであり、唯一のオプショ ンでした。プラットフォーム モードからアップグレードする場合、プラットフォーム モード が維持されます。 (注)

アプライアンスモードのFirepower 2100の工場出荷時のデフォルト設定は、次のとおりです。

- •内部から外部へのトラフィック フロー:Ethernet 1/1(外部)、Ethernet 1/2(内部)
- DHCP の外部 **IP** アドレス、内部 **IP** アドレス:192.168.1.1
- DHCP からの管理 **IP** アドレス:管理 1/1(管理)
- 内部インターフェイスの **DHCP** サーバー
- 外部 DHCP、管理 DHCP からのデフォルト ルート
- **ASDM** アクセス:管理ホストと内部ホストに許可されます。内部ホストは 192.168.1.0/24 ネットワークに限定されます。
- **NAT**:内部から外部へのすべてのトラフィック用のインターフェイス PAT。
- **DNS** サーバー:OpenDNS サーバーはあらかじめ構成されています。
- このコンフィギュレーションは次のコマンドで構成されています。

```
interface Management1/1
 management-only
 nameif management
  security-level 100
  ip address dhcp setroute
  no shutdown
!
interface Ethernet1/1
  nameif outside
  security-level 0
  ip address dhcp setroute
  no shutdown
!
interface Ethernet1/2
  nameif inside
  security-level 100
  ip address 192.168.1.1 255.255.255.0
  no shutdown
!
object network obj_any
  subnet 0.0.0.0 0.0.0.0
 nat (any,outside) dynamic interface
!
http server enable
http 0.0.0.0 0.0.0.0 management
http 192.168.1.0 255.255.255.0 management
!
dhcpd auto config outside
dhcpd address 192.168.1.20-192.168.1.254 inside
dhcpd enable inside
!
dns domain-lookup outside
dns server-group DefaultDNS
   name-server 208.67.222.222 outside
   name-server 208.67.220.220 outside
!
```
## **Firepower 4100/9300** シャーシ デフォルト設定

Firepower 4100/9300 シャーシ 上に ASA を展開した場合、ASDM を使用して管理インターフェ イスへの接続が可能になる多くのパラメータを事前設定できます。一般的な構成には次の設定 があります。

- 管理インターフェイス:
	- Firepower 4100/9300シャーシスーパバイザ上で定義された任意の管理タイプインター フェイス

• 名前は「management」

- 任意の IP アドレス
- セキュリティ レベル 0
- 管理専用
- 管理インターフェイス内のデファルト ルート
- ASDM アクセス:すべてのホストが許可されます。

スタンドアロン ユニットの設定は、次のコマンドで構成されます。クラスタ ユニットの追加 の設定については、ASA [クラスタの作成](asdm-714-general-config_chapter13.pdf#nameddest=unique_69) を参照してください。

```
interface <management_ifc>
  management-only
 ip address <ip_address> <mask>
 ipv6 address <ipv6_address>
 ipv6 enable
 nameif management
  security-level 0
 no shutdown
!
http server enable
http 0.0.0.0 0.0.0.0 management
http ::/0 management
!
route management 0.0.0.0 0.0.0.0 <gateway_ip> 1
ipv6 route management :: /0 <gateway ipv6>
```
## **ISA 3000** のデフォルト設定

ISA 3000 の工場出荷時のデフォルト設定は、次のとおりです。

- トランスペアレントファイアウォールモード:トランスペアレントファイアウォールは、 「Bump InTheWire」または「ステルスファイアウォール」のように動作するレイヤ2ファ イアウォールであり、接続されたデバイスへのルータホップとしては認識されません。
- **1** ブリッジ仮想インターフェイス:すべてのメンバーインターフェイスは同じネットワー ク内に存在しています(**IP**アドレスは事前設定されていません。ネットワークと一致する ように設定する必要があります):GigabitEthernet 1/1 (outside1)、GigabitEthernet 1/2 (inside1)、GigabitEthernet 1/3(outside2)、GigabitEthernet 1/4(inside2)
- •すべての内部および外部インターフェイスは相互通信できます。
- 管理 **1/1** インターフェイス:ASDM アクセスの 192.168.1.1/24。
- 管理上のクライアントに対する **DHCP**。
- **ASDM** アクセス:管理ホストに許可されます。

• ハードウェアバイパスは、次のインターフェイスペアで有効になっています。GigabitEthernet 1/1 および 1/2。GigabitEthernet 1/3 および 1/4

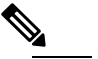

- 【 iSA 3000への電源が切断され、ハードウェア バイパス モードに移行すると、通信できるのは上記のインター フェイス ペアのみになります。inside1 と inside2 およ び outside1 と outside2 は通信できなくなります。これ らのインターフェイス間の既存の接続がすべて失われ ます。電源が再投入されると、ASAがフローを引き継 ぐため、接続が短時間中断されます。
- **ASA FirePOWER** モジュール:すべてのトラフィックが、Inline Tap Monitor-Only モード のモジュールに送信されます。このモードでは、モニターリング目的でのみトラフィック の重複ストリームが ASA Firepower モジュールに送信されます。
- 高精度時間プロトコル:PTPトラフィックは、Firepowerのモジュールに送信されません。

このコンフィギュレーションは次のコマンドで構成されています。

```
interface GigabitEthernet1/1
 bridge-group 1
  nameif outside1
  security-level 0
  no shutdown
interface GigabitEthernet1/2
 bridge-group 1
 nameif inside1
  security-level 100
  no shutdown
interface GigabitEthernet1/3
 bridge-group 1
 nameif outside2
 security-level 0
  no shutdown
interface GigabitEthernet1/4
 bridge-group 1
 nameif inside2
  security-level 100
  no shutdown
interface Management1/1
 management-only
 no shutdown
 nameif management
  security-level 100
  ip address 192.168.1.1 255.255.255.0
interface BVI1
  no ip address
```
firewall transparent

access-list allowAll extended permit ip any any access-group allowAll in interface outside1 access-group allowAll in interface outside2

same-security-traffic permit inter-interface

```
hardware-bypass GigabitEthernet 1/1-1/2
hardware-bypass GigabitEthernet 1/3-1/4
http server enable
http 192.168.1.0 255.255.255.0 management
dhcpd address 192.168.1.5-192.168.1.254 management
dhcpd enable management
object-group service bypass_sfr_inspect
  service-object udp destination range 319 320
access-list sfrAccessList extended deny object-group bypass_sfr_inspect any any
access-list sfrAccessList extended permit ip any any
class-map sfrclass
 match access-list sfrAccessList
policy-map global_policy
 class sfrclass
 sfr fail-open monitor-only
service-policy global policy global
```
## **ASAv** 導入設定

ASAv 上に ASA を展開した場合、ASDM を使用して管理 0/0 インターフェイスへの接続が可能 になる多くのパラメータを前もって設定できます。一般的な構成には次の設定があります。

- ルーテッド ファイアウォール モードまたはトランスペアレント ファイアウォール モード
- Management 0/0 インターフェイス:
	- 名前は「management」
	- IP アドレスまたは DHCP
	- セキュリティ レベル 0
- 管理ホスト IP アドレスのスタティック ルート(管理サブネット上にない場合)
- HTTP サーバーの有効または無効
- 管理ホスト IP アドレス用の HTTP アクセス
- (オプション) GigabitEthernet 0/8 用のフェールオーバーリンク IPアドレス、Management0/0 のスタンバイ IP アドレス
- DNS サーバー
- スマート ライセンス ID トークン
- スマート ライセンスのスループット レベルおよび標準機能ティア
- (オプション) Smart Call Home HTTP プロキシ URL およびポート
- (オプション) SSH 管理設定: • クライアント IP アドレス
- ローカル ユーザー名とパスワード
- ローカル データベースを使用する SSH に必要な認証
- (オプション)REST API の有効または無効

$$
\mathscr{I}_{\mathscr{A}}
$$

(注)

Cisco 認証局に正常に登録するには、ASAv をインターネット アクセスが必要です。インター ネットアクセスを実行して正常にライセンス登録するには、導入後に追加の設定が必要になる ことがあります。

スタンドアロン ユニットについては、次の設定例を参照してください。

```
interface Management0/0
  nameif management
  security-level 0
  ip address ip_address
  no shutdown
http server enable
http managemment_host_IP mask management
route management management_host_IP mask gateway_ip 1
dns server-group DefaultDNS
  name-server ip_address
call-home
 http-proxy ip_address port port
license smart
  feature tier standard
  throughput level {100M | 1G | 2G}
  license smart register idtoken id_token
aaa authentication ssh console LOCAL
username username password password
ssh source_IP_address mask management
rest-api image boot:/path
rest-api agent
```
フェールオーバー ペアのプライマリ ユニットについては、次の設定例を参照してください。

```
nameif management
  security-level 0
  ip address ip_address standby standby_ip
  no shutdown
route management management_host_IP mask gateway_ip 1
http server enable
http managemment_host_IP mask management
dns server-group DefaultDNS
  name-server ip_address
call-home
 http-proxy ip_address port port
license smart
  feature tier standard
  throughput level {100M | 1G | 2G}
  license smart register idtoken id_token
aaa authentication ssh console LOCAL
```

```
username username password password
ssh source_IP_address mask management
rest-api image boot:/path
rest-api agent
failover
failover lan unit primary
failover lan interface fover gigabitethernet0/8
failover link fover gigabitethernet0/8
failover interface ip fover primary_ip mask standby standby_ip
```
# <span id="page-35-0"></span>アプライアンスまたはプラットフォーム モードへの **Firepower 2100** の設定

Firepower 2100 は、Firepower eXtensible Operating System(FXOS)という基礎となるオペレー ティング システムを実行します。Firepower 2100 は、次のモードで実行できます。

- •アプライアンスモード(デフォルト):アプライアンスモードでは、ASAのすべての設定 を行うことができます。FXOS CLI からは、高度なトラブルシューティング コマンドのみ 使用できます。
- プラットフォーム モード:プラットフォーム モードでは、FXOS で、基本的な動作パラ メータとハードウェア インターフェイスの設定を行う必要があります。これらの設定に は、インターフェイスの有効化、EtherChannelsの確立、NTP、イメージ管理などが含まれ ます。Firepower Chassis Manager Web インターフェイスまたはFXOS CLI を使用できます。 その後、ASDM または ASA CLI を使用して ASA オペレーティング システムにセキュリ ティ ポリシーを設定できます。

この手順では、モードの変更方法について説明します。モードを変更すると、設定がクリアさ れ、システムをリロードする必要があります。デフォルト設定は、リロード時に適用されま す。**clear configure all** および **configure factory-default** コマンドは、現在のモードをクリアしま せん。

始める前に

モードは、CLI でのみ変更できます。

手順

ステップ1 (任意) 現在の設定をバックアップします。[コンフィギュレーションまたはその他のファイル](asdm-714-general-config_chapter43.pdf#nameddest=unique_73) [のバックアップと復元](asdm-714-general-config_chapter43.pdf#nameddest=unique_73)を参照してください。

> アプライアンスモードの設定とプラットフォームモードの設定には多少の違いがありますが、 古い設定のコピーを出発点にすることをお勧めします。たとえば、プラットフォームモードの 場合、NTP、DNS、および EtherChannel の設定は ASA 設定の一部ではないため、バックアッ プには含まれませんが、その他のほとんどの ASA 設定は両方のモードで有効です。

ステップ **2** 現在のモードを表示します。

## **show fxos mode**

## 例:

ciscoasa(config)# show fxos mode Mode is currently set to appliance

ステップ **3** モードをプラットフォームモードに設定します。

### **no fxos mode appliance**

## **write memory**

## **reload**

モードを設定したら、設定を保存してデバイスをリロードする必要があります。リロードする 前に、中断することなく、モードを元の値に戻すことができます。

## 例:

```
ciscoasa(config)# no fxos mode appliance
Mode set to platform mode
WARNING: This command will take effect after the running-config is saved and the system
has been rebooted. Command accepted.
ciscoasa(config)# write memory
Building configuration...
Cryptochecksum: c0532471 648dc7c2 4f2b4175 1f162684
23736 bytes copied in 1.520 secs (23736 bytes/sec)
```
 $[OK]$ ciscoasa(config)# reload Proceed with reload? [confirm]

ステップ **4** モードをアプライアンス モードに設定します。

## **fxos mode appliance**

### **write memory**

## **reload**

モードを設定したら、設定を保存してデバイスをリロードする必要があります。リロードする 前に、中断することなく、モードを元の値に戻すことができます。

## 例:

```
ciscoasa(config)# fxos mode appliance
Mode set to appliance mode
WARNING: This command will take effect after the running-config is saved and the system
has been rebooted. Command accepted.
ciscoasa(config)# write memory
Building configuration...
Cryptochecksum: c0532471 648dc7c2 4f2b4175 1f162684
23736 bytes copied in 1.520 secs (23736 bytes/sec)
[OK]ciscoasa(config)# reload
```
Proceed with reload? [confirm]

# <span id="page-37-0"></span>設定の開始

ASA を設定してモニターするには、次の手順を実行します。

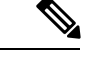

ASDM では、最大 512 KB の設定をサポートしています。このサイズを超えると、パフォーマ ンスの問題が生じることがあります。ASDM [コンフィギュレーション](#page-14-0) メモリの増大 (15 ペー [ジ\)](#page-14-0)を参照してください。 (注)

## 手順

- ステップ **1** Startup Wizard を使用して初期設定を行うには、[Wizards] > [Startup Wizard] を選択します。
- ステップ **2** IPsec VPN Wizard を使用して IPsec VPN 接続を設定するには、[Wizards] > [IPsecVPN Wizard] を 選択して、表示される各画面で設定を行います。
- ステップ **3** SSL VPN Wizard を使用して SSL VPN 接続を設定するには、[Wizards] > [SSL VPN Wizard] を選 択して、表示される各画面で設定を行います。
- ステップ **4** 高可用性とスケーラビリティに関する設定値を設定するには、[Wizards] > [High Availability and Scalability Wizard] を選択します。
- ステップ **5** PacketCaptureWizardを使用してパケットキャプチャを設定するには、[Wizards] > [PacketCapture Wizard] を選択します。
- ステップ **6** ASDM GUI で使用できるさまざまな色とスタイルを表示するには、**[View]** > **[Office Look and Feel]** を選択します。
- ステップ **7** 機能を設定するには、ツールバーの [Configuration] ボタンをクリックし、いずれかの機能ボタ ンをクリックして、関連する設定ペインを表示します。
	- [Configuration] 画面が空白の場合は、ツールバーで [Refresh] をクリックして、画面の コンテンツを表示します。 (注)
- ステップ **8** ASA をモニターするには、ツールバーの [Monitoring] ボタンをクリックし、機能ボタンをク リックして、関連するモニターリング ペインを表示します。

# <span id="page-38-0"></span>**ASDM**でのコマンドラインインターフェイスツールの使 用

この項では、ASDMを使用してコマンドを入力する方法およびCLIの使用方法について説明し ます。

## コマンドライン インターフェイス ツールの使用

この機能には、コマンドを ASA に送信して結果を表示する、テキストベースのツールが用意 されています。

CLIツールによって入力可能なコマンドは、ユーザー権限によって異なります。メインASDM アプリケーションウィンドウの下部にあるステータスバーの権限レベルを見て、CLI特権コマ ンドを実行するために必要な特権があるかどうかを確認してください。

## 始める前に

- ASDM の CLI ツールから入力するコマンドは、ASA の接続ターミナルから入力するコマ ンドと動作が異なる場合があります。
- コマンドエラー:誤った入力コマンドによってエラーが発生した場合、その誤ったコマン ドはスキップされ、その他のコマンドは処理されます。[Response] 領域には、他の関連情 報とともに、エラーが発生したかどうかについての情報を示すメッセージが表示されま す。
- インタラクティブ コマンド:インタラクティブ コマンドは、CLI ツールではサポートさ れていません。これらのコマンドをASDMで使用するには、次のコマンドに示すように、 **noconfirm** キーワード(使用可能な場合)を使用します。

**crypto key generate rsa modulus 1024 noconfirm**

• 他の管理者との競合を回避:複数の管理ユーザーが ASA の実行コンフィギュレーション をアップデートできます。ASDMのCLIツールでコンフィギュレーションを変更する場合 は、アクティブな管理セッションが他にないことを事前に確認してください。複数のユー ザーが同時に ASA を設定した場合、最新の変更が有効になります。

同じASAで現在アクティブな他の管理セッションを表示するには、[Monitoring]>[Properties] > [Device Access] の順に選択します。

## 手順

ステップ **1** メイン ASDM アプリケーション ウィンドウで、**[Tools]** > **[Command Line Interface]** の順に選 択します。

[Command Line Interface] ダイアログボックスが表示されます。

- **ステップ2** 必要なコマンドのタイプ (1行または複数行) を選択し、ドロップダウンリストからコマンド を選択するか、または表示されたフィールドにコマンドを入力します。
- ステップ **3** [Send] をクリックしてコマンドを実行します。
- ステップ **4** 新しいコマンドを入力するには、[ClearResponse]をクリックしてから、実行する別のコマンド を選択(または入力)します。
- ステップ **5** この機能の状況依存ヘルプを表示するには、[Enable context-sensitive help (?)] チェックボックス をオンにします。文脈依存ヘルプをディセーブルにするには、このチェックボックスをオフに します。
- ステップ **6** 設定を変更した場合は、[Command Line Interface] ダイアログボックスを閉じた後に、[Refresh] をクリックして ASDM での変更内容を表示します。

## **ASDM** によって無視されるコマンドのデバイス上での表示

この機能により、ASDM がサポートしていないコマンドの一覧を表示できます。通常 ASDM は、これらのコマンドを無視します。ASDMは、実行コンフィギュレーションのこれらのコマ ンドを変更、削除することはありません。詳細については、「[サポートされていないコマン](asdm-714-general-config_chapter3.pdf#nameddest=unique_78) [ド](asdm-714-general-config_chapter3.pdf#nameddest=unique_78)」を参照してください。

### 手順

ステップ **1** メイン ASDM アプリケーション ウィンドウで、**[Tools]** > **[Show Commands Ignored by ASDM on Device]** の順に選択します。

ステップ2 完了したら、[OK] をクリックします。

# <span id="page-39-0"></span>接続の設定変更の適用

コンフィギュレーションに対してセキュリティポリシーの変更を加えた場合は、すべての新し い接続で新しいセキュリティポリシーが使用されます。既存の接続は、接続の確立時に設定さ れたポリシーを引き続き使用します。古い接続の**show**コマンド出力には古い設定が反映され、 古い接続に関するデータを含まない場合があります。

たとえば、インターフェイスから QoS **service-policy** を削除し、修正バージョンを再度追加す る場合、**show service-policy** コマンドには、新しいサービス ポリシーと一致する新規接続と関 連付けられている QoS カウンタのみ表示されます。古いポリシーの既存の接続はコマンド出 力には表示されません。

すべての接続が新しいポリシーを確実に使用するように、現在の接続を解除し、新しいポリ シーを使用して再度接続できるようにします。

接続を解除するには、次のコマンドを入力します。

• **clear conn**[**all**] [**protocol** {**tcp** |**udp**}] [ **address** *src\_ip* [*-src\_ip*] [ **netmask** *mask*] [ **port** *src\_port* [*-src\_port*] [ **address** *dest\_ip* [*-dest\_ip*] [ **netmask** *mask*] [ **port** *dest\_port* [*-dest\_port*]

このコマンドは、すべての状態の接続を終了します。現在のすべての接続を表示するに は、**show conn** コマンドを参照してください。

引数を指定しないと、このコマンドはすべての through-the-box 接続をクリアします。 to-the-box 接続もクリアするには(現在の管理セッションを含む)、**all** キーワードを使用 します。送信元 IP アドレス、宛先 IP アドレス、ポート、プロトコルに基づいて特定の接 続をクリアするには、必要なオプションを指定できます。

接続の設定変更の適用

 $\mathbf I$